## Lexique

**Partons sur de bonnes bases en utilisant tous un vocabulaire commun !** 

#### 1. Inoé :

*C'est le site internet qui permet de gérer et administrer le péri et l'extrascolaire, grâce à une simple connexion Internet.*

## 2. Inscription :

*Indication par la famille du centre de loisirs souhaité*

## 3. Activité :

*Il s'agit du terme pour désigner un centre de loisirs : Ex : Centre de loisirs à Henrichemont, Espace Jean Zay, etc...*

## 4. Réservation :

*indication par la famille des jours de présence souhaités.*

## 5. Modifier/ajouter/supprimer :

*comme le spécifie le règlement intérieur, toutes modifications, ajouts et/ou suppressions sont possibles dans un délai de 48h à l'avance et avant 10h (fonctionnement automatique via Inoé).*

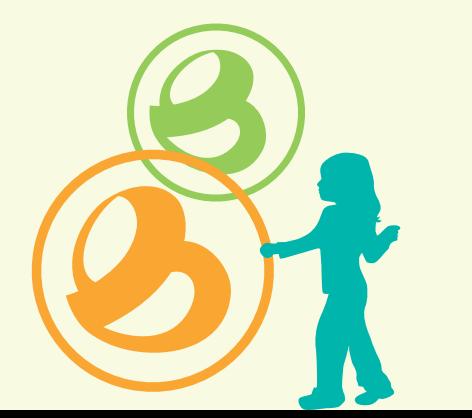

## Contacts

*VOTRE ENFANT FRÉQUENTE OU VA S'INSCRIRE SUR LE CENTRE DE LOISIRS :* 

## À HENRICHEMONT

**Ludivine CHERVY** *06 70 91 16 74 cdl.henrichemont@terresduhautberry.fr*

## SUR LE SUD-EST DU TERRITOIRE (LES AIX-D'ANGILLON, STE SOLANGE, BRÉCY, RIANS...)

## **Ludivine FOURNIER**

**& Véronique GAILLARD** *06 32 57 82 00 ludivine.fournier@terresduhautberry.fr veronique.gaillard@terresduhautberry.fr*

## À SAINT-MARTIN-D'AUXIGNY **ESPACE IEAN ZAY**

**Elodie ACKER** 

#### **& JUSTINE ROBERT** *02 48 55 11 11 espacejeanzay@terresduhautberry.fr*

## À ALLOUIS (uniquement pour le mercredi) **Sandrine MENESES**

*06 32 89 40 04 sandrine.meneses@terresduhautberry.fr*

## **TERRES** DU **HAUT BERRY**

## **NOS** MODALITÉS D'INSCRIPTION

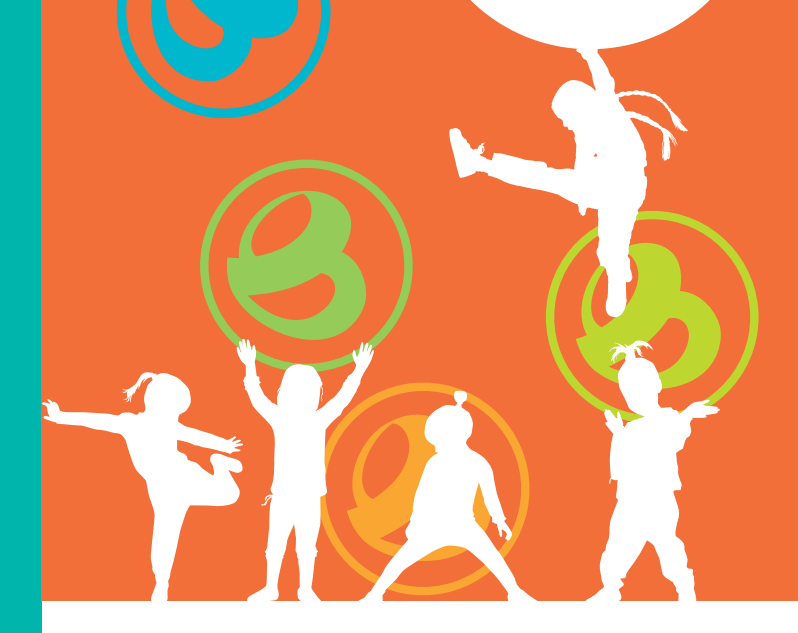

## **CENTRES** DE LOISIRS

# MERCREDIS<br>PETITES VACANCES<br>GRANDES VACANCES

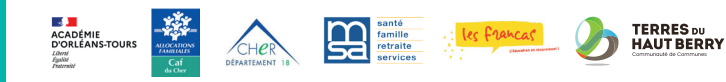

# Les différentes étapes pour être opérationnel sur iNoé

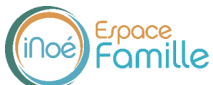

## ETAPE 1

*Rendez vous sur* **https://espacefamille.aiga.fr/7175** *ou via l'onglet iNoé sur*  **www.terresduhautberry.fr**

## ETAPE 2

**Créez un compte** *et saisissez l'ensemble des informations demandées «familles» et «enfant», et rendez-vous ensuite à l'étape 3. N'oubliez pas de saisir votre n° allocataire Caf ou MSA !*

# XAX Un espace famille... ...pour quoi faire ?

*La communauté de communes a coordonné l'achat du logiciel iNoé et de ses différents modules (garderie, cantine, centre de loisirs) pour les communes adhérentes et pour elle-même afin de permettre aux familles de procéder aux inscriptions via un portail familles où les données indiquées par vos soins seront partagées.*

*Une gestion simplifiée, un accès rapide, toutes les informations au même endroit, ou vous voulez et quand voulez !*

## ETAPE 3

*Chargement de vos pièces justificatives dans la rubrique «mes documents».*

#### **Les documents à mettre en ligne :**

*• Fiche sanitaire*

 *(Modèle à télécharger dans la rubrique «documents-informations sur l'espace famille)*

- *• Attestation d'assurance extrascolaire*
- *• Copie des vaccins du carnet de santé*
- *• Feuille d'impôts N-1 si vous n'avez pas de numéro d'allocataire Caf ou MSA saii sur votre espace famille*

## ETAPE 4

*Une fois ces documents mis en ligne par vos soins,* **votre compte sera validé par nos services** *et vous pourrez*  **procéder à l'inscriptio***n***<sup>2</sup>** *. Rendez-vous ensuite à l'étape 5.* 

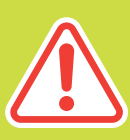

*Cette procédure d'inscription dématérialisée est obligatoire. Il n'y a plus de dossier papier.*

## ETAPE 5

**Inscrire l'enfant** *à une nouvelle activité***<sup>3</sup>** *(choix du centre de loisirs)*

## ETAPE 6

### **Réservatio***n***<sup>4</sup>** *d***es jours souhaités**

## ETAPE 7

**Consultez régulièrement votre compte** *pour voir si les réservations sont confirmées\*.*

## ETAPE 8

 **Possibilité de modifier/ajouter/ supprimer5** *en ligne jusqu'au délai imparti de 48h.*

*\*Des listes d'attente peuvent être mise en place en raison de la capacité limitée des centres de loisirs.*